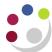

## Re-setting your passphrase in CUFS

The home screen for CUFS will show the following

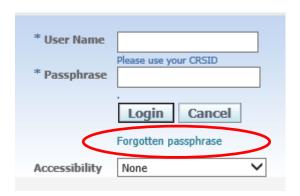

If you have forgotten your passphrase then click on the Forgotten passphrase link.

This will open a new page where you are able to enter your CRSID.

## \* Indicates required field Forgot Passphrase Enter your user name, instructions for how to reset your passphrase will be emailed to you. User Name Forgot Passphrase

Then click on the Forgot passphrase button and you will receive the following message.

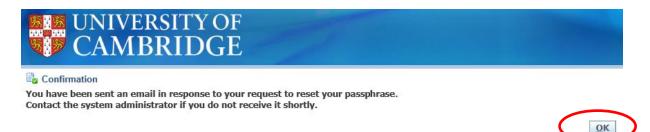

Click on **OK** and you will be taken back to the CUFS homepage whilst you await your email for resetting the passphrase.

Note: This only applies to passphrases for the LIVE instance of CUFS, if you have forgotten your PLAY passphrase then please email <a href="mailto:Finance.Training@admin.cam.ac.uk">Finance.Training@admin.cam.ac.uk</a>